# Cuidados e Segurança

### **Tratamento de dados**

- **»** Este sistema utiliza e processa dados pessoais, como senhas, endereços de rede e registro dos dados de clientes.
- **»** LGPD Lei Geral de Proteção de Dados Pessoais: este produto faz tratamento de dados pessoais, porém a Intelbras não possui acesso aos dados a partir deste produto. Este produto possui criptografia na transmissão e armazenamento dos dados pessoais.

#### **Proteção e segurança de dados**

- **»** Observar as leis locais relativas à proteção e uso de dados e as regulamentações que prevalecem no país.
- **»** O objetivo da legislação de proteção de dados é evitar infrações nos direitos individuais de privacidade, baseadas no mau uso dos dados pessoais.

#### **Diretrizes que se aplicam aos funcionários da Intelbras**

- **»** Os funcionários da Intelbras devem cumprir com as práticas de comércio seguro e confidencialidade de dados sob os termos dos procedimentos de trabalho da companhia.
- **»** É imperativo que as regras a seguir, sejam observadas para assegurar que as provisões estatutárias relacionadas a serviços (sejam serviços internos ou de administração e manutenção remota) sejam estritamente seguidas. Isso preserva os interesses do cliente e oferece proteção pessoal adicional.

### **Diretrizes que controlam o tratamento de dados**

- **»** Assegurar que apenas pessoas autorizadas tenham acesso aos dados de clientes.
- **»** Usar as facilidades de atribuição de senhas, sem permitir qualquer exceção. Jamais informar senhas para pessoas não autorizadas.
- **»** Assegurar que nenhuma pessoa, não autorizada, tenha como processar (armazenar, alterar, transmitir, desabilitar ou apagar) ou usar dados de clientes.
- **»** Evitar que pessoas, não autorizadas, tenham acesso aos meios de dados, por exemplo, discos de backup ou impressões de protocolos.
- **»** Assegurar que os meios de dados que não são mais necessários, sejam completamente destruídos e que documentos não sejam armazenados ou deixados em locais geralmente acessíveis.
- **»** O trabalho em conjunto com o cliente gera confiança.
- **»** Este produto possui criptografia na transmissão dos dados pessoais.

#### **Uso indevido e invasão de hackers**

- **»** As senhas de acesso às informações do produto, permitem o alcance e a alteração de qualquer facilidade, como o acesso externo ao sistema da empresa para obtenção de dados, portanto, é de suma importância que as senhas sejam disponibilizadas apenas àqueles que tenham autorização para uso, sob o risco de uso indevido.
- **»** O produto possui configurações de segurança que podem ser habilitadas, e que serão abordadas neste manual, todavia, é imprescindível que o usuário garanta a segurança da rede na qual o produto está instalado, haja vista que o fabricante não se responsabiliza pela invasão do produto via ataques de hackers e crackers.

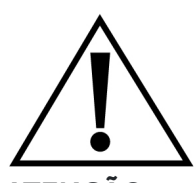

### **ATENÇÃO:**

Este produto vem com uma senha-padrão de fábrica. Para sua segurança, é IMPRESCINDÍVEL que você a troque assim que instalar o produto e questione o seu técnico quanto as senhas configuradas, quais os usuários que possuem acesso e os métodos de recuperação.

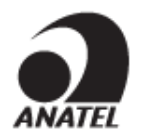

### **ATENÇÃO:**

Este equipamento não tem direito à proteção contra interferência prejudicial e não pode causar interferência em sistemas devidamente autorizados.

Este é um produto homologado pela Anatel, o número de homologação se encontra na etiqueta do produto, para consultas acesse o site: [sistemas.anatel.gov.br/sch.](https://sistemas.anatel.gov.br/sch)

# Acesso ao equipamento

O produto vem configurado no modo de operação Cliente Roteador e pode ser acessado através da interface de gerenciamento web do equipamento. Execute o procedimento a seguir para acessar seu equipamento:

**1.** Conecte um cabo de rede entre seu computador e o equipamento;

- **2.** Certifique-se de que seu computador se encontra na mesma rede que o equipamento, **ex. 10.0.0.2/24;**
- **3.** Digite o endereço 10.0.0.1 na barra de endereço do navegador;
- **4.** Se tiver êxito no acesso, a tela de login da imagem abaixo será exibida:

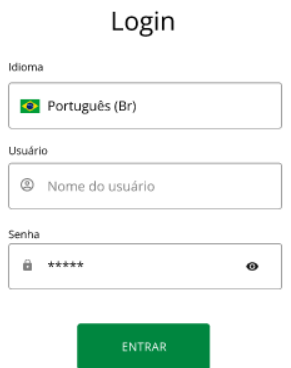

## **Insira as seguintes informações:**

- **» Usuário:** admin
- **» Senha:** admin
	- **Obs.:** o idioma português é definido por padrão.

A página de primeiro acesso será exibida:

#### Primeiro acesso

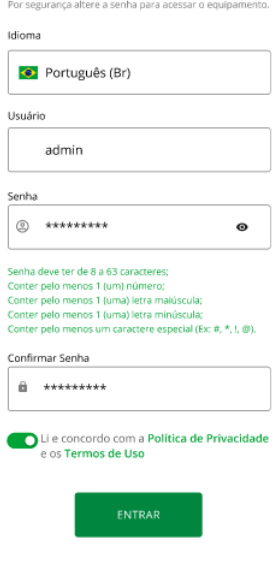

Intelbras (C) 2022 - Privacidade - Termos

- **»** Digite uma nova senha de usuário com no mínimo 8 caracteres, contendo:
	- **»** Pelo menos 1 (um) número;
	- **»** Pelo menos 1 (uma) letra maiúscula;
	- **»** Pelo menos 1 (uma) letra minúscula;
	- **»** Pelo menos 1 (um) caractere especial (Ex: #, \*, !, @).
- **»** Clique em Alterar Senha.
- **»** Então o produto carregará a tela de status e estará pronto para iniciar as configurações.

**Obs.:** o produto da Intelbras vem com o padrão IP 10.0.0.1. Contudo, receberá um novo endereço IP, se for inserido em uma rede com DHCP, de acordo com a faixa configurada no servidor DHCP. Para consultar o IP obtido, verifique no seu servidor DHCP. Caso queira apenas acessar a interface do produto, basta digitar

meu.intelbras no seu navegador em um computador na mesma rede do AP. Após o primeiro acesso, utilizar o login admin e nova senha cadastrada.

Caso você se esqueça da senha posteriormente, é possível resetar o equipamento e configurá-lo novamente:

# Reset rápido

Esqueceu a sua senha e precisa retornar para o padrão de fábrica?

Ao realizar o reset do equipamento o seu acesso deve ser realizado com as credenciais de acesso padrão que constam na etiqueta do equipamento.

Não se preocupe, será muito rápido resetar fisicamente seu equipamento e configurá-lo.

Com o equipamento ligado, localize na parte de trás do equipamento o botão reset, mantenha pressionado o botão Reset por aproximadamente 10 segundos. Solte-o e aguarde o equipamento reiniciar.

Quando seu equipamento ligar, é só realizar o acesso com as credenciais originais de fábrica. Você será orientado a realizar a troca desta credencial no primeiro acesso.

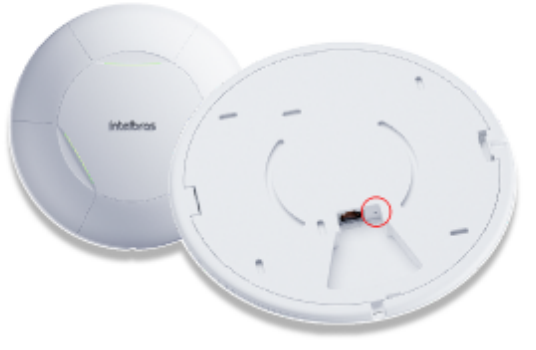

"foto meramente ilustrativa, localize o botão reset conforme o modelo adquirido"

FECHAR

# Dashboard

Ao acessar o equipamento, a tela de Dashboard aparecerá:

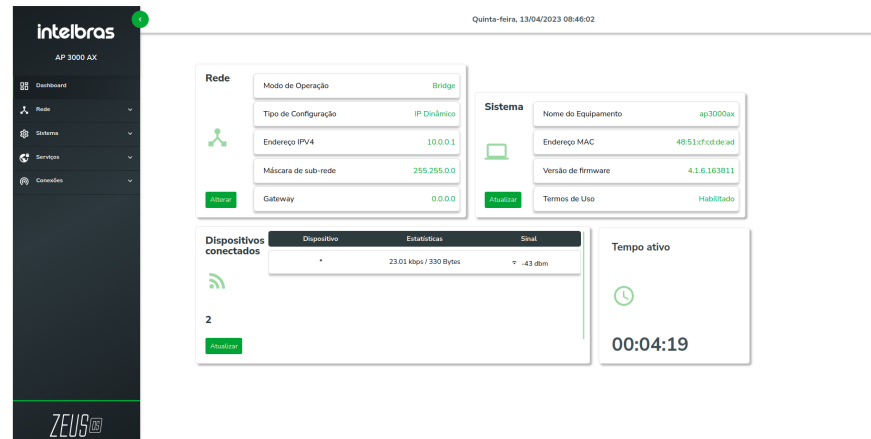

 $\bullet$ 

### **Dashboard**

- **» Rede:** permite alterar o modo de operação e o configurar o comportamento da rede.
- **» Sistema:** permite visualizar detalhes do equipamento, bem como acessar as configurações de sistema pelo menu lateral.
- **» Dispositivos conectados:** permite visualizar a quantidade e listagem dos clientes conectados ao equipamento.
- **» Tempo ativo:** o tempo total de operação do dispositivo desde que foi ligado.

#### **Menu lateral**

- **» Rede:** permite alterar o modo de operação e o configurar o comportamento da rede.
- **» Sistema:** permite acessar configurações de sistema do dispositivo, aplicar reset ao padrão de fábrica, realizar uma atualização, entre outras.
- **» Serviços:** permite configurar os serviços disponíveis no dispositivo, como Site Survey, por exemplo.

Ao clicar no botão  $\clubsuit$  no canto superior direito, o menu suspenso será exibido:

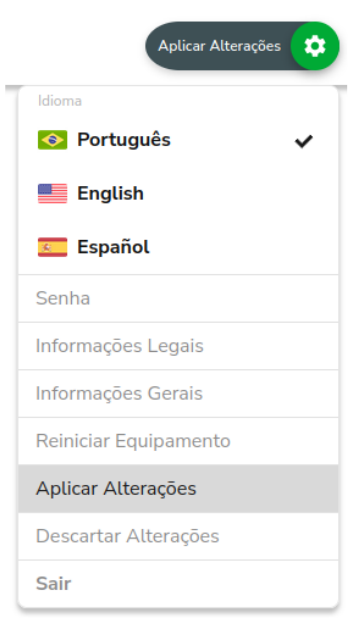

A partir dele é possível ter acesso à escolha de idioma, alteração de senha, informações legais e gerais, bem como aplicar/descartar as alterações, reiniciar o equipamento ou finalizar a sessão.

Ao clicar em Aplicar ou Descartar Alterações, será solicitada confirmação adicional como nas imagens abaixo:

#### Aplicar alterações

Todas as informações serão substituídas e o equipamento pode ser reiniciado após a finalização do processo. Tem certeza que deseja continuar?

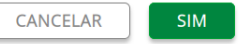

ou

Descartar alterações

Há configurações que não foram aplicadas. Deseja descartá-las agora?

CANCELAR **SIM** 

## **Reiniciar Equipamento**

Permite ao administrador realizar reboot do equipamento.

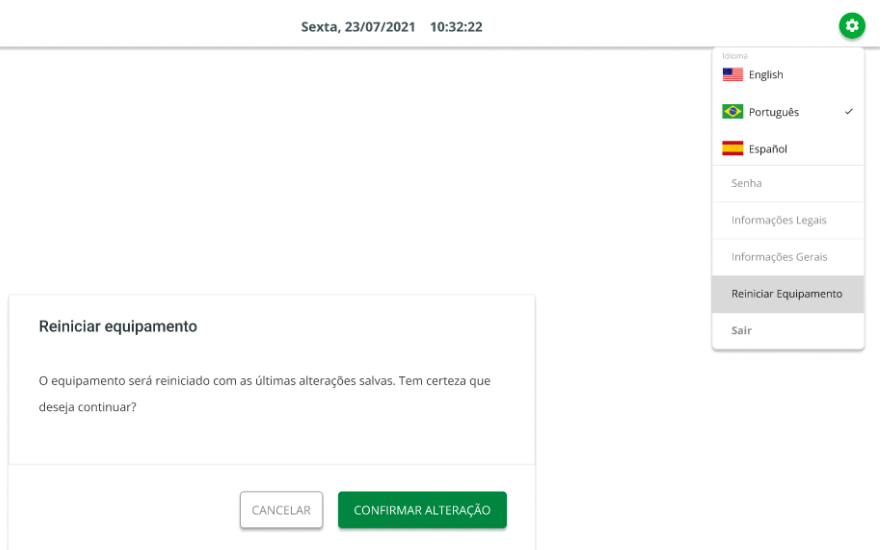

**»** Ao clicar em "Confirmar alteração", o equipamento irá reiniciar com as últimas configurações salvas.

# Informações

## **Informações Legais**

Ao acessar o menu suspenso é possível visualizar a Política e Privacidade e os Termos de uso.

#### **Política e Privacidade**

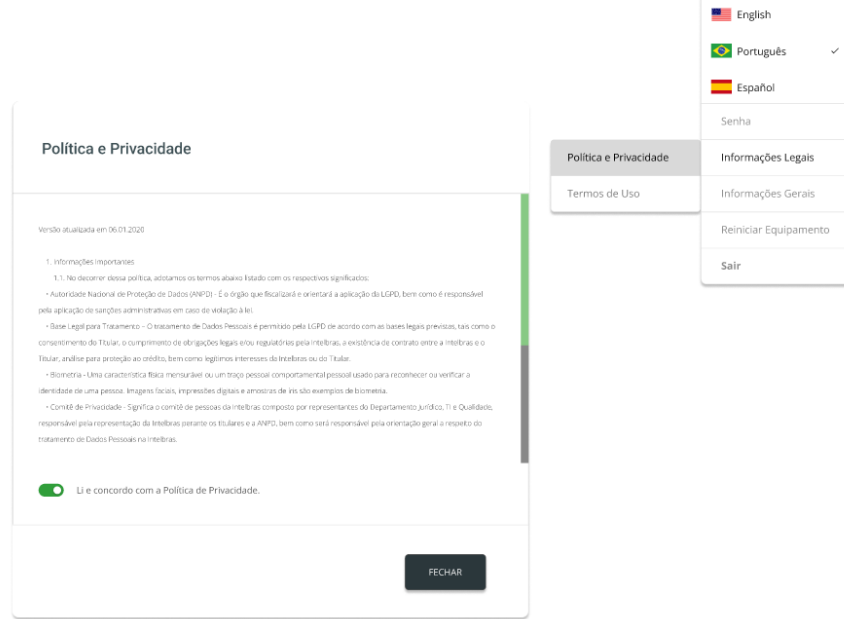

#### **Termos de uso**

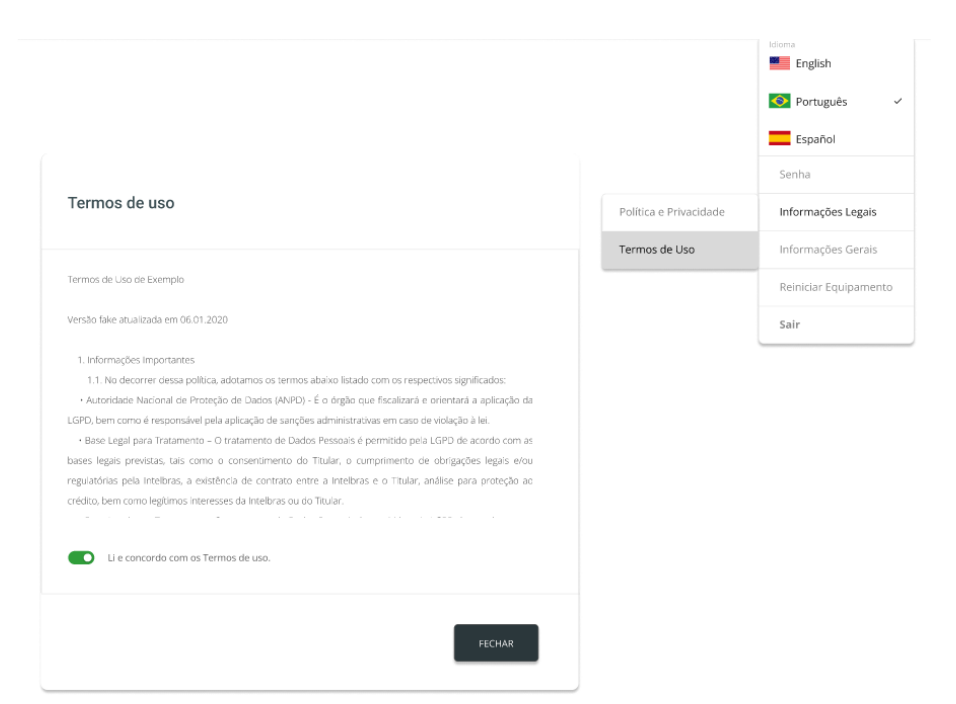

## **Informações Gerais**

Também é possível pelo menu suspenso ter acesso às informações gerais do sistema.

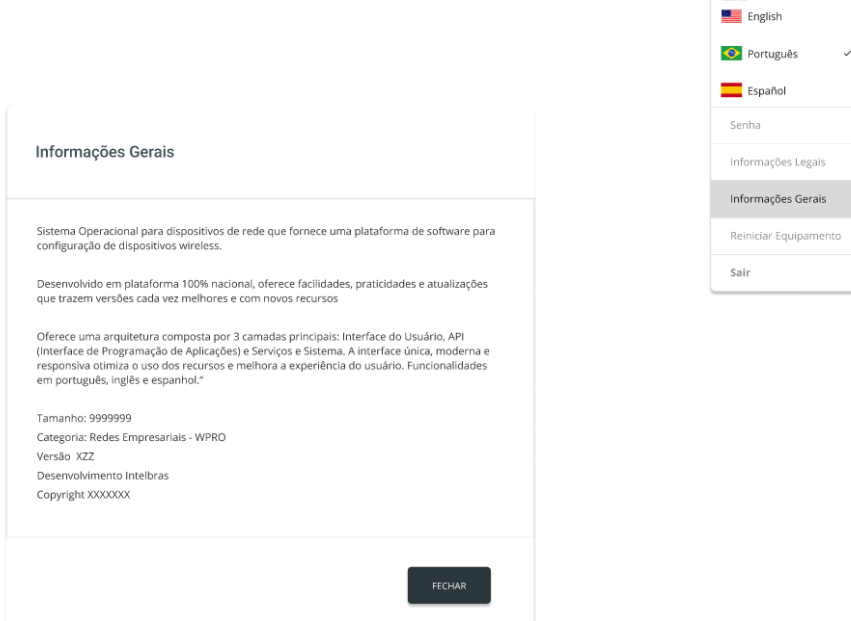

 $\checkmark$ 

# Rede

#### **1. Modo de operação**

Permite definir o comportamento do equipamento na rede.

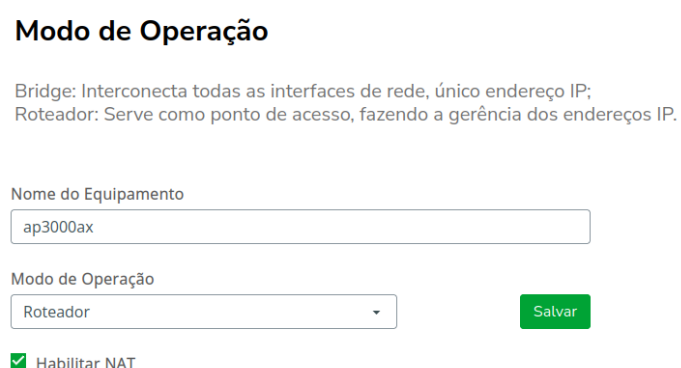

- **» Nome do equipamento:** nome/apelido que pode ser configurado para cada equipamento na rede, com o intuito de facilitar sua identificação.
- **» Modo de operação:**

**Bridge:** opera como uma Bridge, interconcetando todas as interfaces de rede, único endereço IP.

**Roteador:** o equipamento fará o roteamento entre as interfaces de rede, dois endereços IP.

**» Habilitar NAT:** habilita a operação do NAT na interface de rede do produto.

Ao alterar o modo de operação e clicar em "Salvar", o seguinte aviso aparecerá solicitando confirmação adicional referente ao serviço de auto configurações.

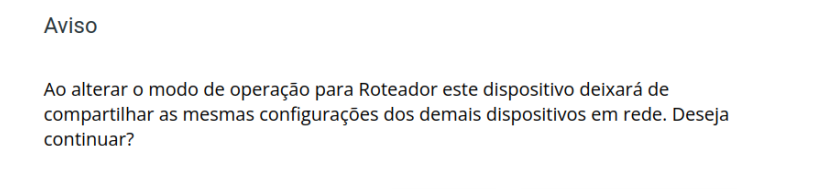

**CANCELAR** 

CONFIRMAR ALTERAÇÃO

#### **2. WAN**

Permite configurar parâmetros relacionados à conexão do equipamento com a internet (WAN).

**Obs.:** essa funcionalidade está disponível apenas quando o modo de operação for Roteador.

IPv4

**» IP estático:** define as configurações de IP manualmente.

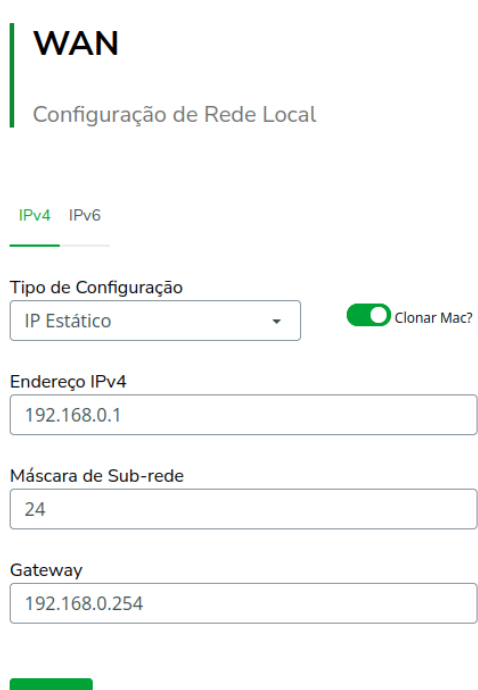

**Endereço IPv4:** define o endereço IP da interface.

**Máscara de Sub-rede:** define a máscara de sub-rede da interface.

**Gateway:** define o gateway-padrão da interface.

**Clonar MAC?:** define se o equipamento deverá clonar o endereço MAC do equipamento anterior na rede.

**» Cliente DHCP:** define a WAN, para receber um endereço IP automaticamente, por um servidor DHCP.

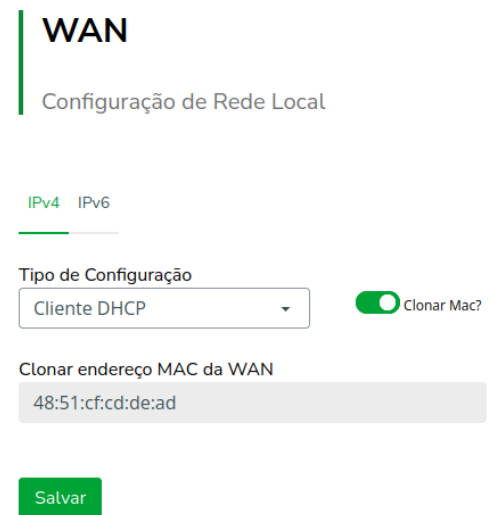

**Clonar MAC?:** define se o equipamento deverá clonar o endereço MAC do equipamento anterior na rede.

**Clonar endereço MAC da WAN:** define um endereço MAC a ser clonado. Alguns provedores restringem o acesso a um endereço MAC previamente detectado por outro dispositivo. Assim sendo, você deve notificar seu provedor quanto à troca de MAC ou simplesmente clonar o MAC do equipamento anterior.

**» PPPoE:** escolha PPPoE, para conectar-se a seu provedor de acesso, via PPPoE.

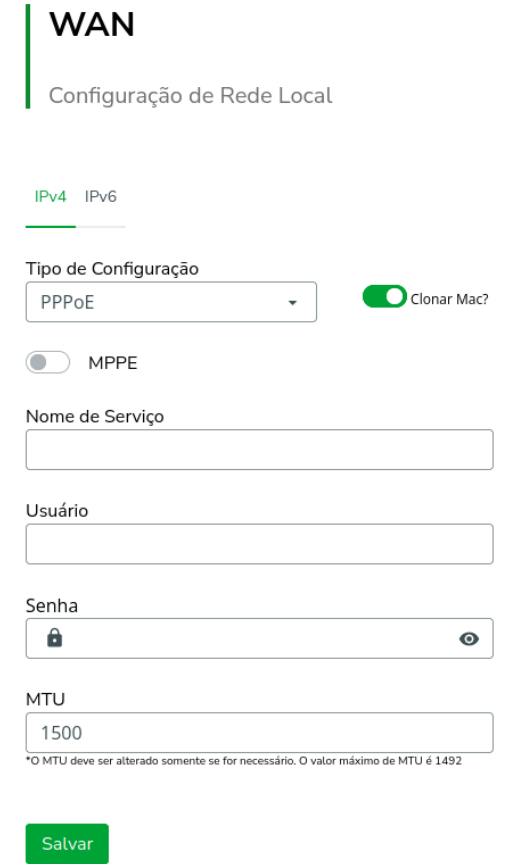

**Clonar MAC?:** define se o equipamento deverá clonar o endereço MAC do equipamento anterior na rede.

**Nome de Serviço:** nome do serviço PPPoE de seu provedor.

**Usuário:** define o nome do usuário para autenticação PPPoE.

**Senha:** define a senha para autenticação PPPoE.

**MPPE:** habilita criptografia MPPE (Microsoft Point-to-Point Encryption).

**MTU (Maximum Transmission Unit):** é o tamanho máximo do pacote que a interface pode transmitir.

IPv6

# **WAN**

Configuração de Rede Local

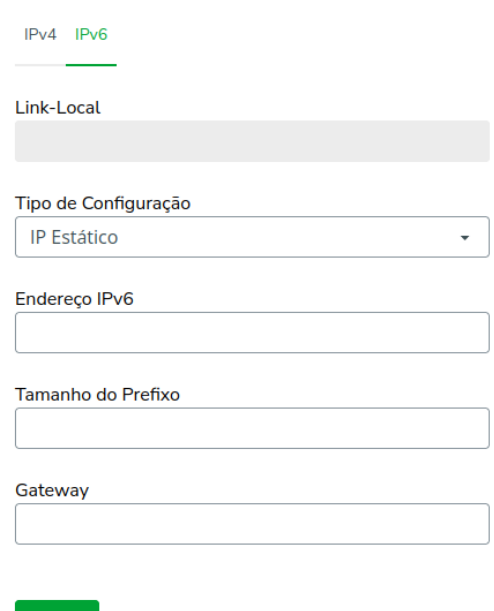

- **» Link local:** IP gerado automaticamente pelo produto.
- **» IP Estático:** o endereço do IPv6 deve ser especificado manualmente.
- **» Endereço IP:** especifica o endereço IPv6 para a interface.
- **» Tamanho do prefixo:** insere o comprimento do prefixo IPv6 para o endereço.
- **» Gateway:** especifica o endereço do IPv6 para o gateway padrão.
- **» Automático:** o equipamento gera seu próprio endereço IPv6.
- **» Desabilitado:** desabilitar o endereço do dispositivo por IPv6.

#### **3. LAN**

Permite configurar parâmetros relacionados à conexão do equipamento com a rede local (LAN).

#### IPv4

Caso seu dispositivo esteja em modo de operação Bridge, a seguinte tela será apresentada.

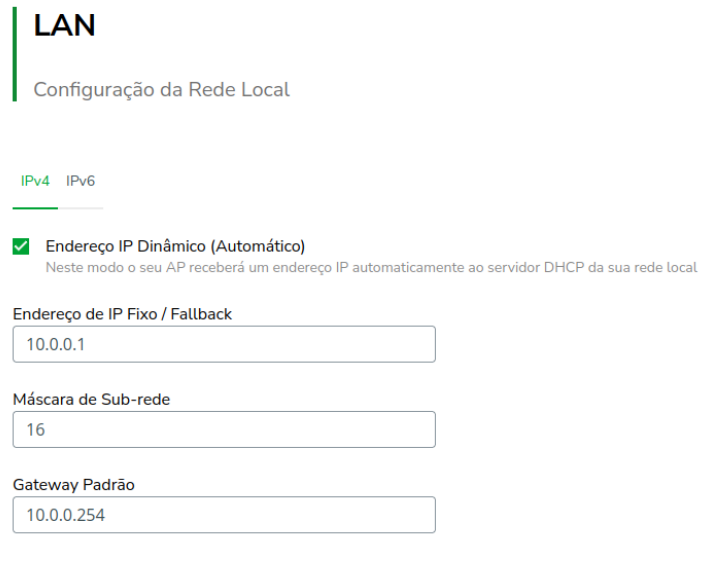

- 
- **» Endereço IP dinâmico (automático):** marque para obter endereço de um servidor DHCP.
- **» Endereço de IP Fixo / Fallback:** endereço a ser atribuído, caso o equipamento não receba corretamente o endereçamento, através do servidor DHCP.
- **» Máscara de Sub-rede:** máscara de sub-rede do equipamento.
- **» Gateway Padrão:** define o gateway-padrão da interface.

Para dispositivos configurados em modo de operação Roteador, a seguinte tela será apresentada.

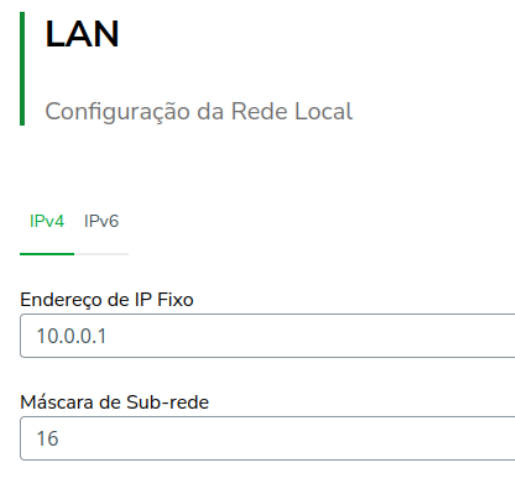

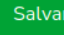

IPv6

- **» Link local:** IP gerado automaticamente pelo produto.
- **» Manual:** o endereço do IPv6 deve ser especificado manualmente.
- **» Endereço IP:** especifica o endereço IPv6 para a interface.
- **» Tamanho do Prefixo:** insere o comprimento do prefixo IPv6 para o endereço.
- **» Gateway Padrão:** especifica o endereço do IPv6 para o gateway padrão.
- **» Servidor DHCP:** pode operar no modo Stateless, ou ainda, ser desativado. Ao desabilitar o servidor DHCPv6, nenhum endereço IPv6 será atribuído a clientes.

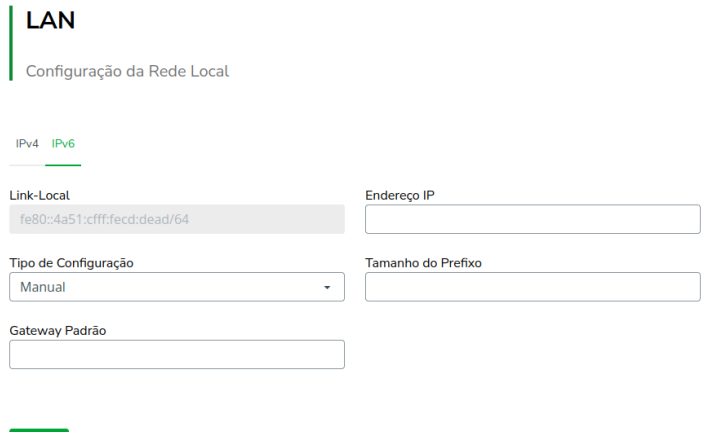

#### **4. DHCP**

Permite configurar um servidor DHCP na sua rede, como também definir um IP estático.

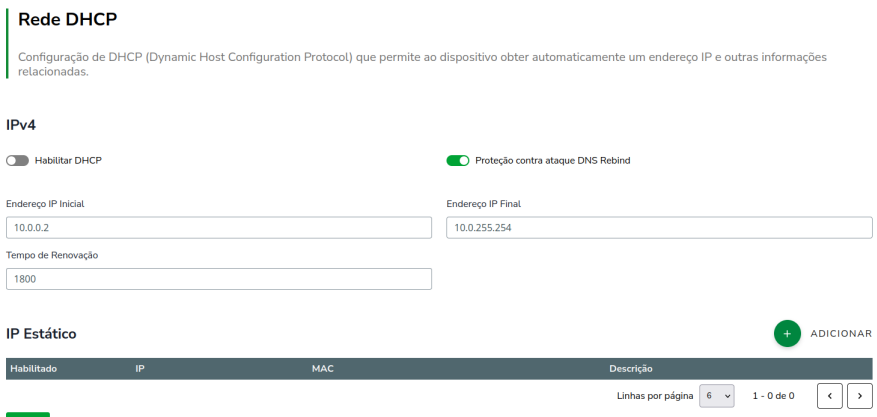

- **» Habilitar DHCP:** permite habilitar ou desabilitar o servidor DHCP.
- **» Endereço IP Inicial:** permite definir o IP inicial do intervalo dos possíveis endereços IP da rede.
- **» Endereço IP Final:** permite definir o IP final do intervalo dos possíveis endereços IP da rede.
- **» Tempo de Renovação:** controla o tempo de renovação dos endereços, indicando o tempo em que o servidor verifica se os clientes estão ativos.
- **» Proteção contra ataque de DNS Rebind:** permite desativar DNS Rebind. **Obs.:** ao desabilitar esta função você pode ser vítima de ataques, do tipo spam, ataques distribuídos de negação de serviço (DDoS) e outras atividades maliciosas.

#### **Configurando um IP estático na rede:**

- **»** Clique em Adicionar.
- **»** Preencha as informações do dispositivo: IP, MAC e Descrição.

**»** Clique em Adicionar.

**Obs.:** a quantidade máxima de IPs estáticos possíveis é igual a quantidade de IPs configurados na opção Intervalo do Servidor DHCP.

#### **5. DNS**

Permite selecionar se os endereços dos servidores DNS serão definidos automaticamente ou manualmente.

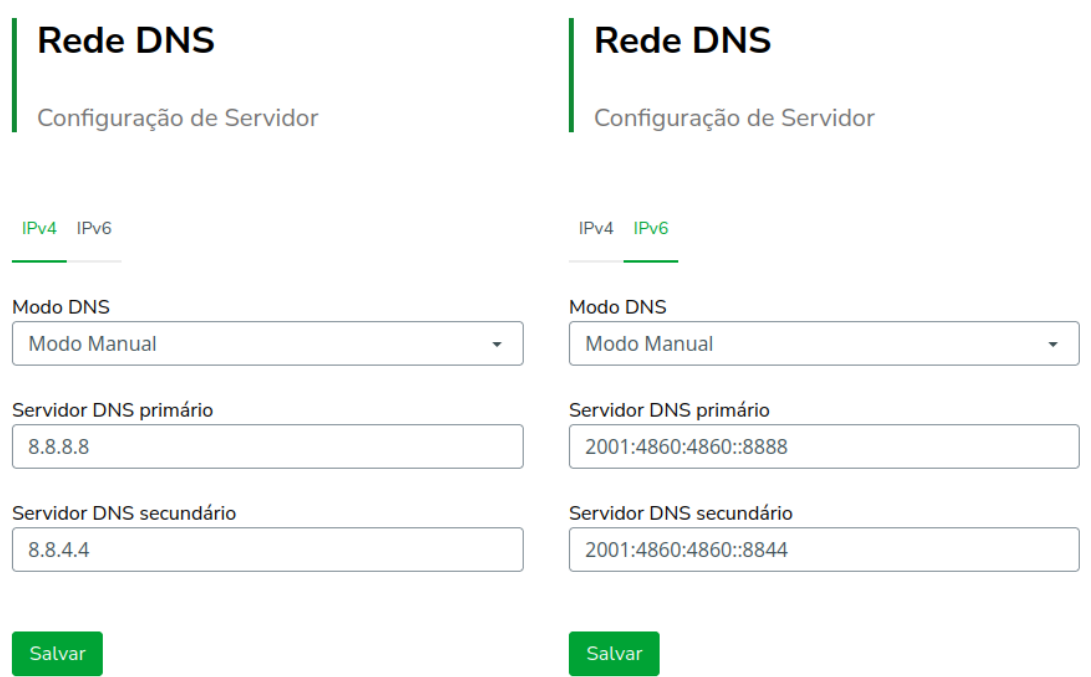

#### **» Modo DNS:**

- **» DNS manual:** permite que os servidores DNS sejam definidos manualmente.
- **» DNS automático:** permite que os servidores DNS sejam definidos automaticamente.
- **» Servidor DNS 1:** define o endereço IP do servidor DNS primário.
- **» Servidor DNS 2:** define o endereço IP do servidor DNS secundário.

### **6. QOS**

Utilize a opção QoS para limitar/garantir a banda por SSID ou para limitar a banda por IP/MAC.

**Obs.:** a funcionalidade Limite de Banda por IP/MAC está disponível apenas em modo Roteador.

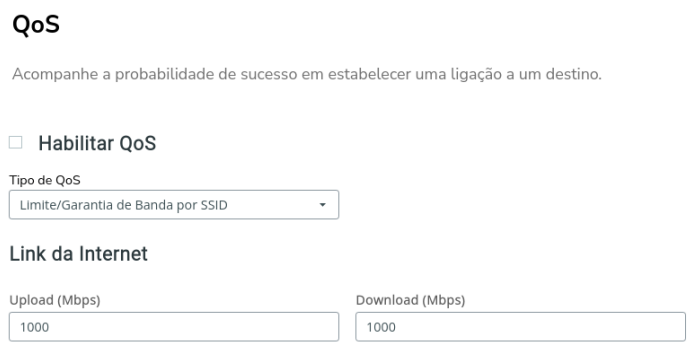

#### **Link da internet**

- **» Upload (Mbps):** informe a velocidade real de upload do link de internet (para fins de cálculo percentual).
- **» Download (Mbps):** informe a velocidade real de download do link de internet (para fins de cálculo percentual).

**Obs.:** a taxa de transferência máxima do produto pode ser afetada ao ativar a função QoS.

**» Tipo de QoS:** selecione a opção desejada: limitar ou garantir a banda.

#### **Limite de banda por IP/MAC**

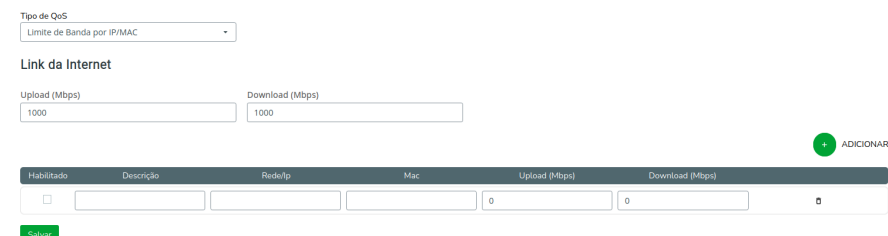

- **» Habilitado:** selecione para habilitar a opção de limite de banda.
- **» Descrição:** descrição da limitação.
- **» Rede/IP:** Rede/IP cuja banda deseja limitar.
- **» MAC:** endereço MAC do equipamento.
- **» Upload (Mbps):** informe o valor em Mbps, para limitar banda de upload, para o SSID correspondente.
- **» Download (Mbps):** informe o valor em Mbps, para limitar banda de download, para o SSID correspondente.

#### **Limite de banda por SSID** Limite de Banda por SSID

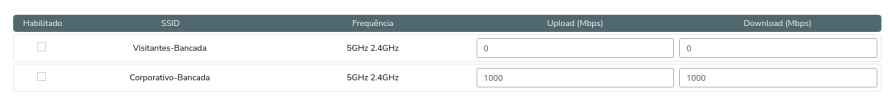

- **» Habilitado:** selecione para habilitar a opção de limite de banda.
- **» SSID:** SSID da rede.
- **» Frequência:** em qual/quais frequências o SSID está atuando na rede.
- **» Upload (Mbps):** informe o valor em Mbps, para limitar banda de upload, para o SSID correspondente.

**» Download (Mbps):** informe o valor em Mbps, para limitar banda de download, para o SSID correspondente.

**Garantia de banda por SSID**

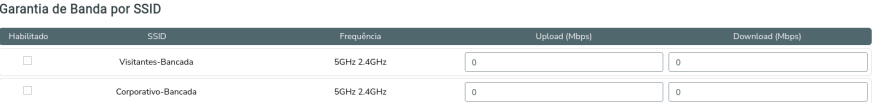

- **» Habilitado:** marque para ativar o controle de garantia de banda.
- **» SSID:** SSID da rede.
- **» Frequência:** em qual/quais frequências o SSID está atuando na rede.
- **» Upload (Mbps):** porcentagem de banda de upload configurada no link da internet, garantida para o SSID correspondente.
- **» Download (Mbps):** porcentagem de banda de download configurada no link da internet, garantida para o SSID correspondente.

**Obs.:** *é recomendado não aplicar mais de 256 regras para limite de banda.*

#### **7. Rotas**

Permite criar ou excluir rotas na tabela de roteamento do equipamento.

**Obs.:** essa funcionalidade está disponível apenas quando o modo de operação for Roteador.

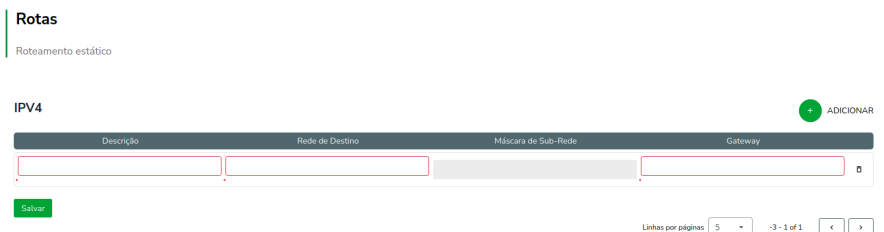

- **» Descrição:** nsira uma descrição para a rota a ser criada.
- **» Rede de destino:** define a rede destino/máscara.
- **» Máscara de Sub-Rede:** máscara de sub-rede do equipamento para a rota específica.
- **» Gateway:** define o gateway-padrão de destino para essa rota.

Use o botão Adicionar para criar as rotas e preencher a tabela de roteamento, ou use o botão m para excluir uma rota.

#### **8. Wireless**

Permite definir o comportamento do equipamento nas redes sem fio.

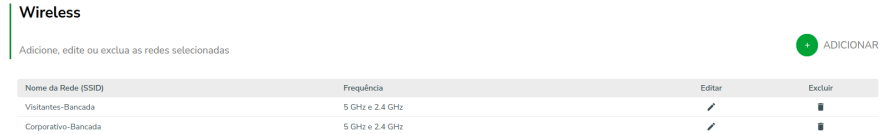

Ao clicar em  $\bar{m}$  Excluir, é possível remover redes wireless cadastradas previamente. Ao clicar em **O** Adicionar ou em  $\mathcal Y$  Editar, é possível cadastrar ou editar uma rede wireless pela seguinte tela:

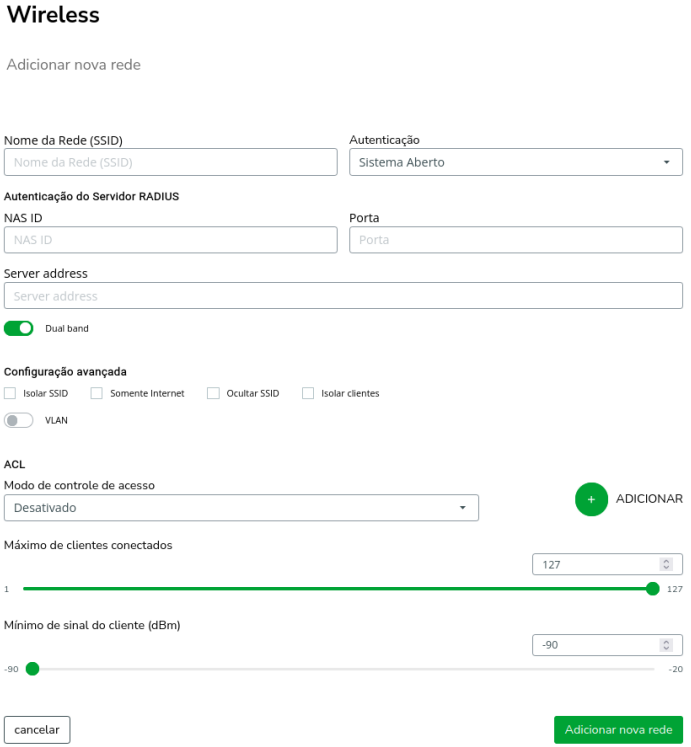

**» Nome da Rede (SSID):** identificação da rede Wireless.

### **Tipo de autenticação:**

- **» Sistema Aberto:** autenticação desabilitada.
- **» WPA:** tipo de autenticação baseado em IEEE 802.11, utilizando criptografia AES ou TKIP/AES (requer servidor RADIUS).
- **» Senha:** senha do servidor RADIUS.
- **» Criptografia:** AES ou TKIP/AES.
- **» NAS ID:** ID de identificação para o servidor Radius.
- **» Porta:** porta do servidor RADIUS.
- **» Server address:** endereço do servidor RADIUS.
- **» WPA2:** tipo de autenticação baseado em IEEE 802.11, utilizando criptografia AES ou TKIP/AES (requer servidor RADIUS).
- **» Senha:** senha do servidor RADIUS.
- **» Criptografia:** AES ou TKIP/AES.
- **» NAS ID:** ID de identificação para o servidor Radius.
- **» Porta:** porta do servidor RADIUS.
- **» Server address:** endereço do servidor RADIUS.
- **» WPA-PSK:** chave pessoal compartilhada, utilizando criptografia AES ou TKIP/AES.
- **» Criptografia:** AES ou TKIP/AES.
- **» Senha:** senha (no mínimo 8 caracteres).
- **» WPA2-PSK:** chave pessoal compartilhada, utilizando criptografia AES ou TKIP/AES.
- **» Criptografia:** AES ou TKIP/AES.
- **» Senha:** senha (no mínimo 8 caracteres).

#### **Configuração avançada:**

- **» Isolar SSID:** bloqueia a comunicação entre os dispositivos conectados em diferentes SSID.
- **» Somente internet:** bloqueia a comunicação entre os clientes conectados neste SSID e o restante da rede local (disponível apenas quando em modo roteador).
- **» Ocultar SSID:** permite ocultar a rede sem fio.
- **» Isolar clientes:** bloqueia a comunicação entre os dispositivos conectados neste SSID.
- **» VLAN:** selecione para habilitar e definir a VLAN.

#### **ACL - Modo do controle de acesso:**

- **» Desativado:** ACL desativado.
- **» Permitir listados:** permite a conexão de clientes definidos na lista de clientes.
- **» Bloquear listados:** bloqueia a conexão dos dispositivos adicionados na lista de clientes.

Quando ativado, clique em **O** Adicionar para incluir clientes na lista.

**» Máximo de clientes conectados:** selecione um valor para definir a quantidade de clientes conectados no mesmo SSID.

**Obs.:** verificar na ficha técnica do produto a quantidade máxima de clientes suportados.

**» Mínimo de sinal do cliente (dBm):** permite configurar o valor mínimo de sinal aceitável de cada cliente conectado.

#### **9. Wireless Avançado**

Permite definir configurações e funcionalidades extras da interface Wireless.

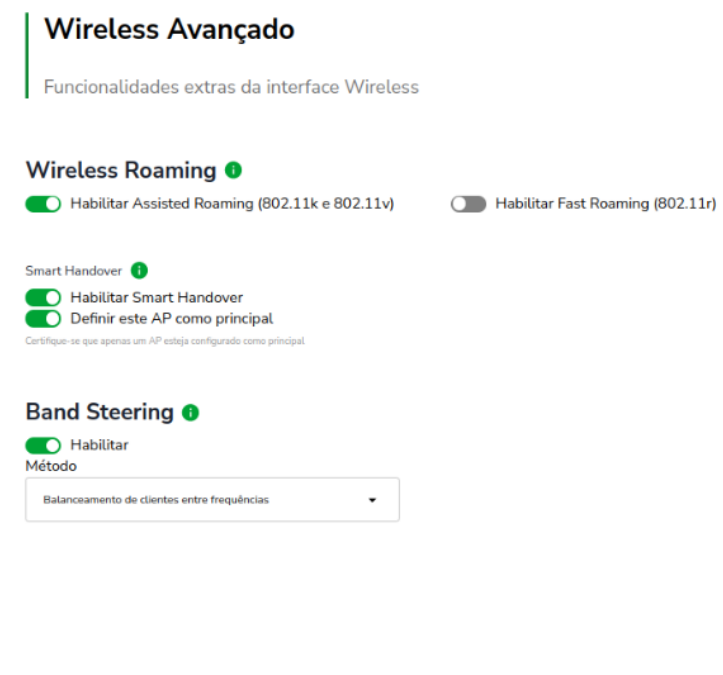

**O** Habilitar

**BEAMFORMING @** 

**» Wireless Roaming:** permite que os clientes conectados transitem de um AP para o outro de forma transparente e sem perda de pacotes.

- **» Habilitar Assisted Roaming:** suporte aos protocolos 802.11k e 802.11v. Marque para habilitar a função em seu equipamento. Com a função habilitada, o AP irá sugerir a transição para os dispositivos quando for conveniente.
- **» Habilitar Fast Roaming:** suporte ao protocolo 802.11r. Marque para habilitar a função em seu equipamento. Opera somente em SSIDs com criptografia WPA ou WPA2 e requer que o dispositivo do cliente tenha suporte a este protocolo.
- **» Smart Handover:** marque para habilitar a função Smart Handover no seu equipamento. Com a função habilitada, o AP irá gerenciar a transição dos dispositivos de forma ativa, com base nas métricas de rede e qualidade do sinal.
- **» Definir este AP como principal:** marque para definir este AP como principal. Os demais APs deverão estar desmarcados e com o mesmo SSID do AP Principal, para correto funcionamento.

**Atenção:** esta funcionalidade é recomendada para redes de pequeno porte, com no máximo 6 access points e 100 dispositivos. Para redes de maior porte, utilize a função Assisted Roaming.

**Obs.:** esta funcionalidade está disponível apenas em Modo de operação Bridge. Verificar na ficha técnica do produto a disponibilidade da função.

**» Band Steering:** o Band Steering é uma técnica utilizada em ambientes Wi-Fi dualband que estimula os dispositivos clientes a se conectarem na banda de 5 GHz para que haja máximo desempenho decorrente da maior capacidade dessa banda, porém a decisão final acerca de qual banda utilizar depende inteiramente do próprio cliente.

Métodos:

- **» Preferencialmente 5 GHz:** realiza a priorização da conexão na rede 5 GHz independente da performance. Se após a conexão, a rede 5 GHz estiver muito degradada (interferência, performance baixa ou muitos clientes conectados consumindo recursos), o usuário será direcionado para a rede 2,4 GHz, pois terá a melhor performance considerada no momento. Se durante o período de conexão deste cliente a rede 5 GHz melhorar a sua performance, o usuário será redirecionado automaticamente para a rede 5 GHz sem perda na conexão.
- **» Balanceamento de clientes entre frequências:** realiza a priorização da conexão baseada na melhor frequência para o usuário. Normalmente a melhor frequência para dispositivos dual band é a de 5GHz. Porém, caso a rede 5 GHz esteja muito degradada (interferência, performance baixa ou muitos clientes conectados consumindo recursos), na conexão, o usuário será direcionado diretamente para a rede 2,4 GHz pois terá a melhor performance considerada no momento. Se durante o período de conexão deste cliente a rede 5 GHz melhorar a sua performance, o usuário será redirecionado automaticamente para a rede 5 GHz sem perda na conexão.

**Importante:** é muito comum o Balanceamento de clientes entre as frequências falhar por causa da característica de maior alcance do sinal na banda 2,4 GHz, por isso, é muito importante ajustar corretamente a potência do rádio 2,4 GHz, para

que ambas as frequências (2,4 GHz e 5 GHz) tenham a mesma potência na prática.

**Obs.:** a função de Band Steering está disponível apenas para os modelos AP Dual-Band.

**» Beamforming:** o Beamforming garante que o sinal de Wi-Fi seja direcionado diretamente aos dispositivos dos clientes, evitando perdas durante o processo de transmissão e melhorando o nível de sinal na área de 360° ao retor do AP. Marque para habilitar a função em seu equipamento.

#### **10. Radius**

Permite configurar servidores Radius no equipamento.

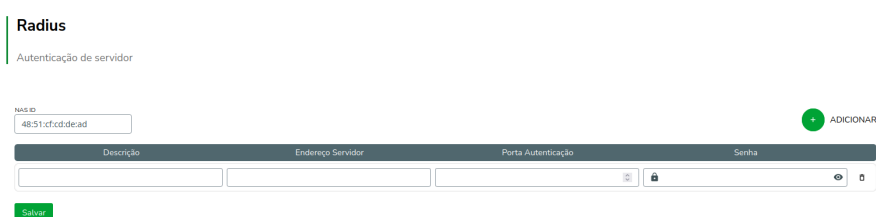

- **» NAS ID:** ID de identificação para o servidor Radius.
- **» Descrição:** descrição do servidor RADIUS.
- **» Endereço Servidor:** endereço do servidor RADIUS.
- **» Senha:** senha do servidor RADIUS.
- **» Porta Autenticação:** porta do servidor RADIUS.

### **11. Wireless | Radio 2.4 GHz**

Permite definir o comportamento do equipamento nas redes sem fio de 2.4 GHz.

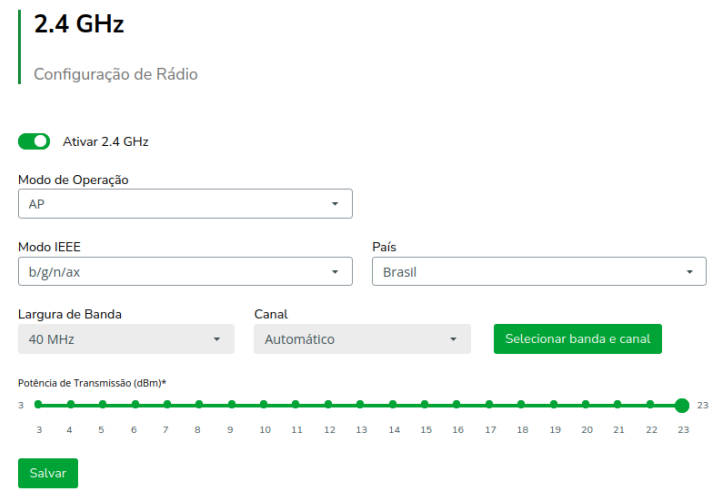

- **» Ativar 2.4 GHz:** ativa o funcionamento do equipamento na frequência de 2.4 GHz
- **» Modo de Operação:** modo de operação do equipamento.
- **» Modo IEEE:** define o padrão de comunicação da rede Wireless.
- **» País:** o país a ser exibido será Brasil.
- **» Canal:** canal utilizado pelo equipamento.

O botão "Selecionar banda e canal" permite selecionar o canal e a largura de banda:

#### Seleção de Largura de Banda e Canal

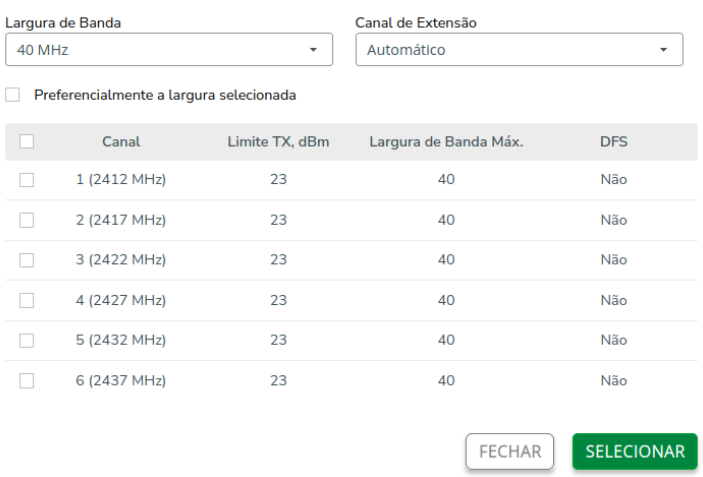

- **» Largura de banda:** o padrão é de 20 MHz para dispositivos baseados no padrão 802.11. Entretanto, os padrões 802.11n, 802.11ac e 802.11ax permitem à junção de canais, aumentando assim a taxa de transferência de dados.
- **» Preferencialmente a largura selecionada:** indica ao AP a preferência em operar na largura selecionada manualmente.
- **» Canal de extensão:** se o padrão for *b/g/n/ax* e a largura de banda 40 MHz, isto define se o segundo canal vai ser acima ou abaixo do canal central.
- **» Seleção de canal:** selecione um canal de preferência. Ao selecionar mais que um canal ou nenhum, a função Canal automático será ativada.
- **» Potência de Transmissão (dBm):** permite especificar manualmente a potência de transmissão.

#### **12. Wireless | Radio 5 GHz**

Permite definir o comportamento do equipamento nas redes sem fio de 5 GHz.

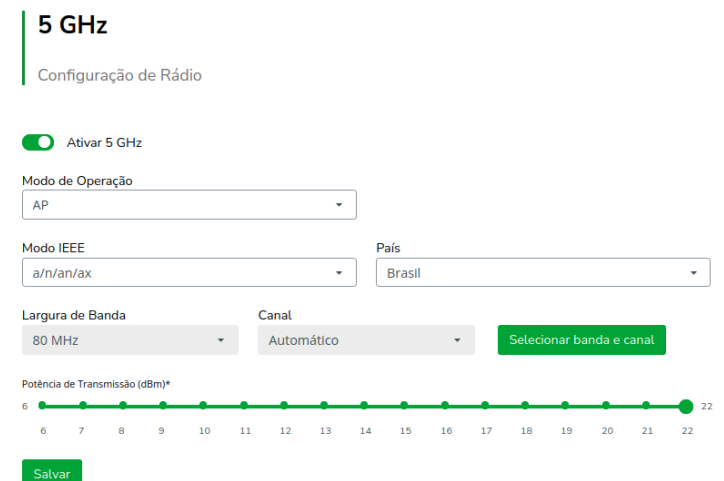

- **» Ativar 5 GHz:** ativa o funcionamento do equipamento na frequência de 5 GHz
- **» Modo de Operação:** modo de operação do equipamento.
- **» Modo IEEE:** define o padrão de comunicação da rede Wireless.
- **» País:** o país a ser exibido será Brasil.
- **» Canal:** canal utilizado pelo equipamento.

O botão "Selecionar banda e canal" permite selecionar o canal e a largura de banda:

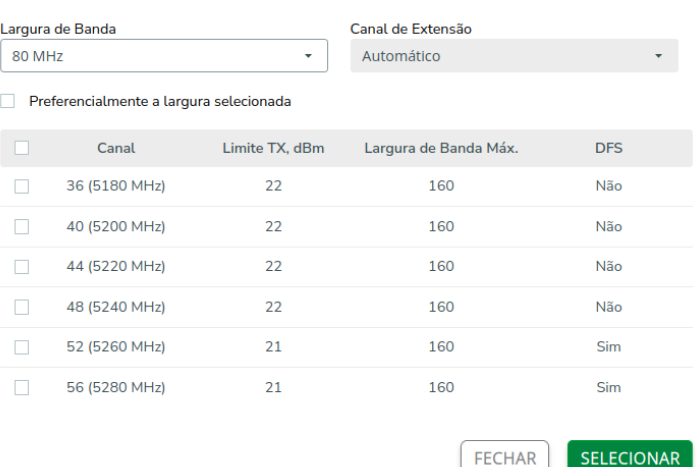

Seleção de Largura de Banda e Canal

- **» Largura de banda:** o padrão é de 20 MHz para dispositivos baseados no padrão 802.11. Entretanto, os padrões 802.11n, 802.11ac e 802.11ax permitem à junção de canais, aumentando assim a taxa de transferência de dados.
- **» Preferencialmente a largura selecionada:** indica ao AP a preferência em operar na largura selecionada manualmente.
- **» Canal de extensão:** se o padrão for *a/n/an/ax* e a largura de banda 80 MHz, isto define se o segundo canal vai ser acima ou abaixo do canal central.
- **» Seleção de canal:** selecione um canal de preferência. Ao selecionar mais que um canal ou nenhum, a função Canal automático será ativada.
- **» Potência de Transmissão (dBm):** permite especificar manualmente a potência de transmissão.

## Sistema

Aqui estão disponíveis opções relacionadas ao sistema.

**1. Gerenciamento**

HTTP, HTTPS, SSH e VLAN

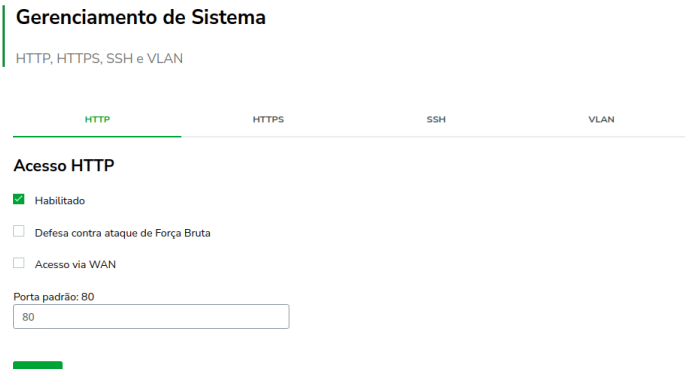

- **» Acesso HTTP**
	- **» Acesso via WAN:** habilitar ao dispositivo via WAN.
	- **» Defesa contra ataque de Força Bruta:** ativa a proteção contra ataques de força bruta.
	- **» Habilitado:** marque para habilitar o acesso via protocolo HTTP.
	- **» Porta:** informe a porta para aceitar conexões via protocolo HTTP (padrão 80).

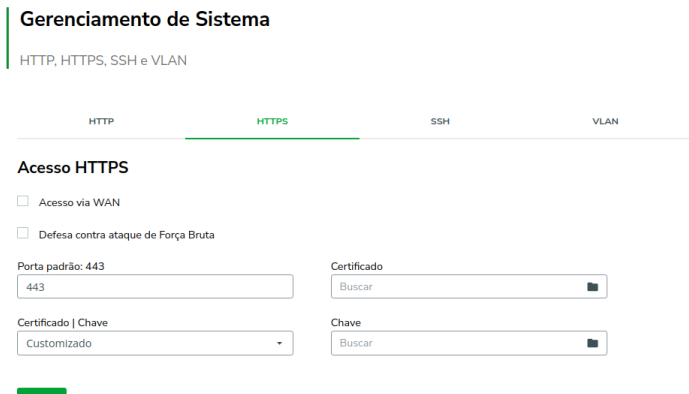

#### **» Acesso HTTPS**

- **» Acesso via WAN:** habilitar ao dispositivo via WAN.
- **» Defesa contra ataque de Força Bruta:** ativa a proteção contra ataques de força bruta.
- **» Porta:** informe a porta para aceitar conexões via protocolo HTTPS (padrão 443).
- **» Certificado/chave:** selecione o modo de reconhecimento de certificado/chave HTTPS.
- **» Certificado:** clique em Buscar para localizar o certificado HTTPS a ser utilizado.
- **» Chave:** clique em Buscar para localizar a chave HTTPS a ser utilizada.

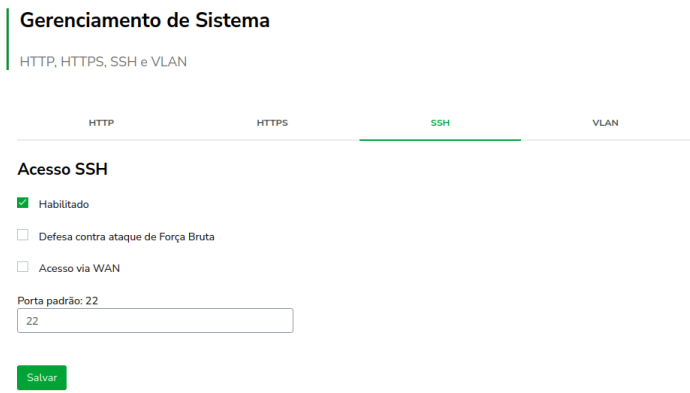

- **» Acesso SSH**
- **» Habilitado:** marque para habilitar o acesso SSH ao equipamento.
- **» Defesa contra ataque de Força Bruta:** ativa a proteção contra ataques de força bruta.
- **» Acesso via WAN:** habilitar ao dispositivo via WAN.
- **» Certificado/chave:** selecione o modo de reconhecimento de certificado/chave HTTPS.
- **» Porta:** informe a porta para aceitar conexões via protocolo SSH (padrão 22).
- **» Chave:** clique em Buscar para localizar a chave HTTPS a ser utilizada.

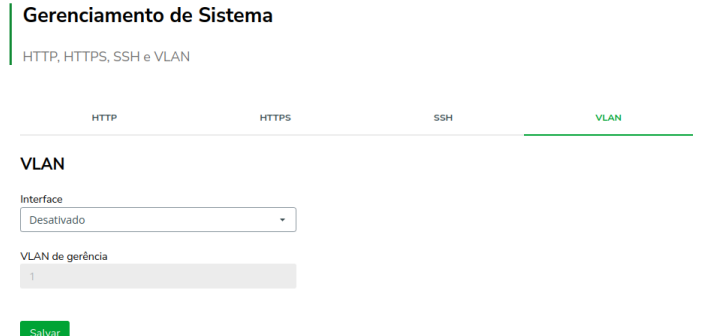

#### **» VLAN**

- **» Interface:** permite selecionar em quais interfaces a VLAN de gerência estará presente: Ethernet, Wireless ou ambas.
- **» VLAN de gerência:** defne a VLAN de gerência do equipamento.

#### **2. Backup e Restauração**

Backup, Recovery e Padrão de Fábrica.

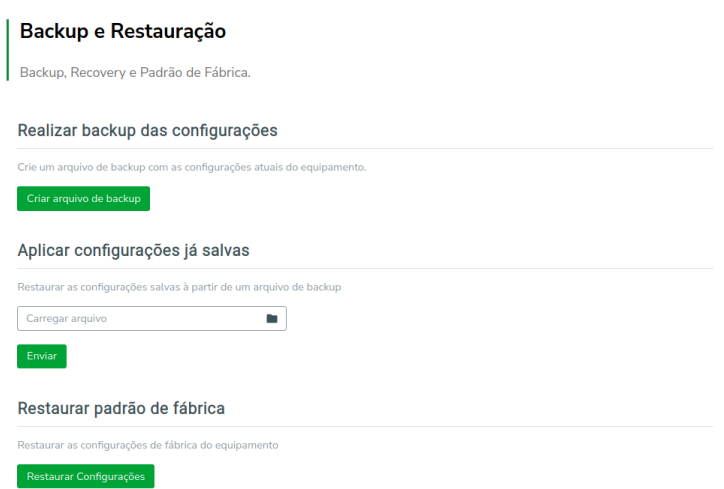

- **» Criar arquivo de backup:** irá fazer download do arquivo que contém as configurações atuais do produto.
- **» Aplicar configurações já salvas:** permite restaurar as configurações salvas a partir de um arquivo de backup.
- **» Restaurar padrão de fábrica:** redefine as configurações do equipamento ao padrão de fábrica.
- **3. Atualização de Firmware**

Permite atualizar a versão de firmware do equipamento.

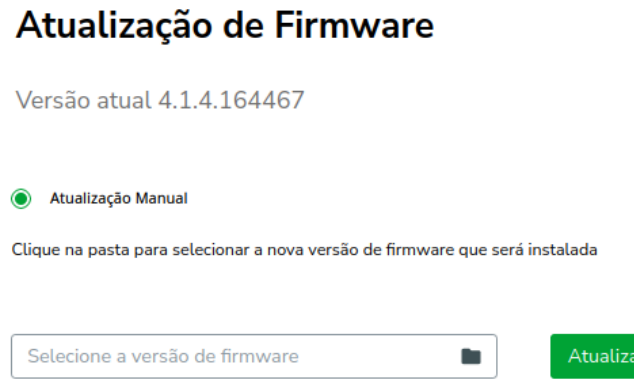

**» Atualização manual:** selecione o arquivo da versão de firmware a ser instalada e clique em "Atualizar". Aguarde até que o processo de atualização seja concluído.

#### **4. Senha**

Use essa funcionalidade para trocar a senha de administração de tempos em tempos.

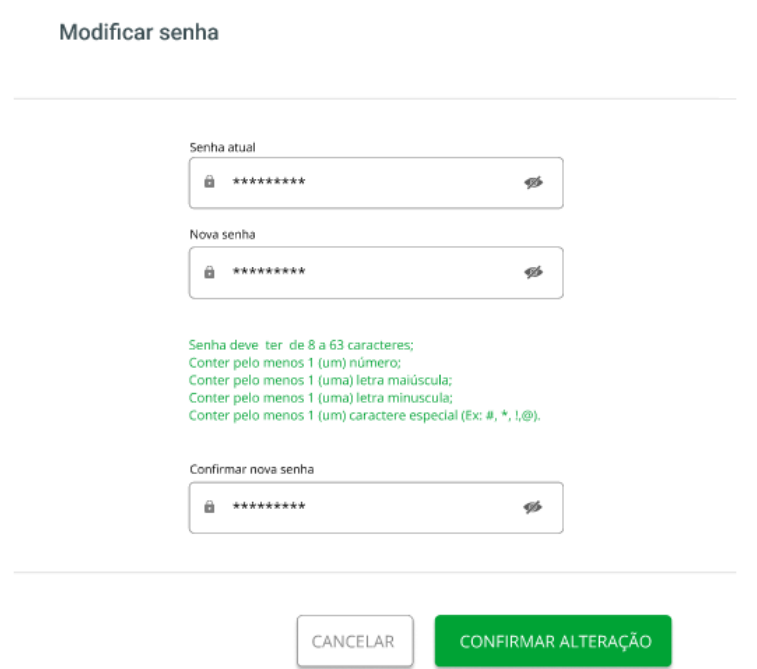

- **» Senha atual:** digite a senha atual de administração.
- **» Nova senha:** digite a nova senha de administração.
- **» Confirmar nova senha:** digite novamente a nova senha de administração.

# Serviços

Permite controlar a descoberta do produto na rede através de protocolos conhecidos.

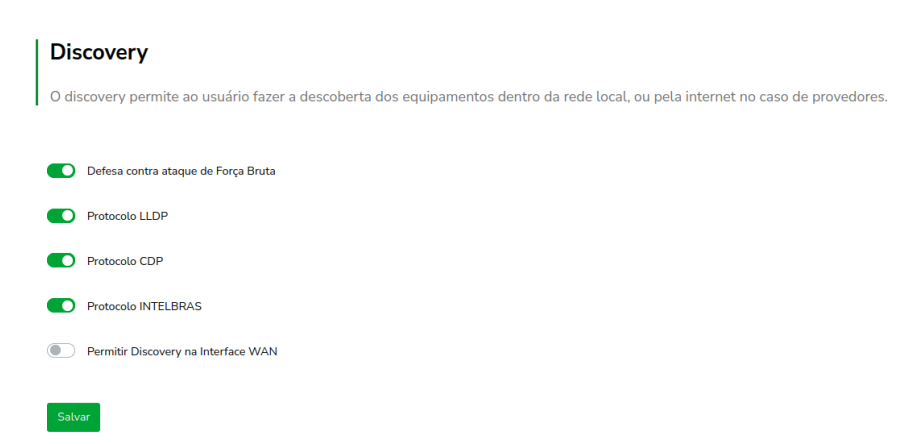

- **» Defesa contra ataque de Força Bruta:** marque para ativar a proteção contra ataques de força bruta.
- **» Protocolo LLDP:** marque para permitir que o equipamento seja descoberto, através do protocolo LLDP.
- **» Protocolo CDP:** marque para permitir que o equipamento seja descoberto, através do protocolo CDP v1/v2.
- **» Protocolo INTELBRAS:** marque para permitir que o equipamento seja descoberto, através do protocolo Intelbras.
- **» Permitir Discovery na interface WAN:** marque para permitir que a função de Discovery passe a atuar na interface WAN.

## Conexões

#### **1. Dispositivos conectados**

Permite acessar informações sobre os clientes conectados via Wi-Fi ou rede cabeada.

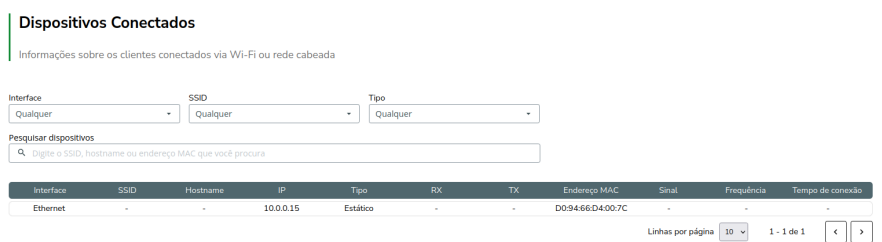

- **» Interface:** permite filtrar os dispositivos por interface: Wireless, Ethernet ou Qualquer.
- **» SSID:** permite filtrar os dispositivos por SSID.
- **» Tipo:** permite filtrar os dispositivos pelo tipo: DHCP, Estático, Desconhecido ou Qualquer.

**» Pesquisar dispositivos:** possiblita a busca de dispositivo(s) por SSID, hostname ou endereço MAC.

# Reset (padrão de fábrica)

Há dois modos de redefinir as configurações:

- **» Botão reset físico:** mantenha pressionado o botão Reset por aproximadamente 10 segundos. Solte-o e aguarde o equipamento reiniciar.
- **» Reset via software:** use o botão Restaurar padrão de fábrica disponível na guia Sistema**>**Configurações**>**Configuração padrão de fábrica, na interface de gerenciamento web do produto.

# Restaurar padrão de fábrica

Restaurar as configurações de fábrica do equipamento

Restaurar Configurações

**Obs.:** não desligue o equipamento durante esse processo.

# Termo de garantia

Fica expresso que esta garantia contratual é conferida mediante as seguintes condições:

- **»** *Todas as partes, peças e componentes do produto são garantidos contra eventuais vícios de fabricação, que porventura venham a apre-sentar, pelo prazo de 1 (um) ano – sendo este de 90* (noventa) dias de garantia legal e 9 (nove) meses de garantia contratual –, contado a partir da data *da compra do produto pelo Senhor Consumidor, conforme consta na nota fiscal de compra do produto, que é parte integrante deste Termo em todo o território nacional. Esta garantia contratual compreende a troca expressa de produtos que apresentarem vício de fabricação. Caso não seja constatado vício de fabricação, e sim vício(s) proveniente(s) de uso inadequado, o Senhor Consumidor arcará com essas despesas.*
- » A instalação do produto deve ser feita de acordo com o Manual do Produto e/ou Guia de Instalação. *Caso seu produto necessite a ins-talação e configuração por um técnico capacitado, procure um profissional idôneo e especializado, sendo que os custos desses serviços não estão inclusos no valor do produto.*
- **»** *Constatado o vício, o Senhor Consumidor deverá imediatamente comunicar-se com o Serviço Autorizado mais próximo que conste na re-lação oferecida pelo fabricante – somente estes estão*

autorizados a examinar e sanar o defeito durante o prazo de garantia aqui previsto. Se isso não for *respeitado, esta garantia perderá sua validade, pois estará caracterizada a violação do produto.*

- **»** *Na eventualidade de o Senhor Consumidor solicitar atendimento domiciliar, deverá encaminhar-se ao Serviço Autorizado mais próximo para consulta da taxa de visita técnica. Caso seja constatada a necessidade da retirada do produto, as despesas decorrentes, como as de transporte e segurança de ida e volta do produto, ficam sob a responsabilidade do Senhor Consumidor.*
- » A garantia perderá totalmente sua validade na ocorrência de quaisquer das hipóteses a seguir: a) se o *vício não for de fabricação, mas sim causado pelo Senhor Consumidor ou por terceiros estranhos ao fabricante; b) se os danos ao produto forem oriundos de acidentes, sinistros, agentes da natureza (raios, inundações, desabamentos, etc.), umidade, tensão na rede elétrica (sobretensão provocada por acidentes ou flutuações excessivas na rede), instalação/uso em desacordo com o manual do usuário ou decorrentes do desgaste natural das partes, peças e componentes; c) se o produto tiver sofrido influência de natureza química, eletromagnética, elétrica ou animal (insetos, etc.); d) se o número de série do produto tiver sido adulterado ou rasurado; e) se o aparelho tiver sido violado.*
- **»** *Esta garantia não cobre perda de dados, portanto, recomenda-se, se for o caso do produto, que o Consumidor faça uma cópia de segurança regularmente dos dados que constam no produto.*
- **»** *A Intelbras não se responsabiliza pela instalação deste produto, e também por eventuais tentativas de fraudes e/ou sabotagens em seus produtos. Mantenha as atualizações do software e aplicativos utilizados em dia, se for o caso, assim como as proteções de rede necessárias para proteção contra invasões (hackers). O equipamento é garantido contra vícios dentro das suas condições normais de uso, sendo impor-tante que se tenha ciência de que, por ser um equipamento eletrônico, não está livre de fraudes e burlas que possam interferir no seu correto funcionamento.*
- » Após sua vida útil, o produto deve ser entregue a uma assistência técnica autorizada da Intelbras ou *realizar diretamente a destinação final ambientalmente adequada evitando impactos ambientais e a saúde. Caso prefira, a pilha/bateria assim como demais eletrônicos da marca Intelbras sem uso, pode ser descartado em qualquer ponto de coleta da Green Eletron (gestora de resíduos eletroeletrônicos a qual somos associados). Em caso de dúvida sobre o processo de logística reversa, entre em contato conosco pelos telefones (48) 2106-0006 ou 0800 704 2767 (de segunda a sexta-feira das 08 ás 20h e aos sábados das 08 ás 18h) ou através do e-mail suporte@intelbras.com.br.*
- **»** Sendo estas as condições deste Termo de Garantia complementar, a Intelbras S/A se reserva o direito de alterar as características gerais, técnicas e estéticas de seus produtos sem aviso prévio.
- **»** Todas as imagens deste manual são ilustrativas.
- **»** Produto beneficiado pela Legislação de Informática.

*Firefox é uma marca registrada da Mozilla Foundation. UPnP é uma marca registrada da UPnP Implementers Corporation.*

Assinatura do cliente: \_\_\_\_\_\_\_\_\_\_\_\_\_\_\_\_\_\_\_\_\_

# Fale Conosco

[Termos](http://127.0.0.1:5800/res/pdf/terms_of_use.pdf) de Uso

Política de [privacidade](http://127.0.0.1:5800/res/pdf/privacy_policy.pdf) **Suporte a clientes:** (48) 2106 0006 **Fórum:** [forum.intelbras.com.br](https://forum.intelbras.com.br/) **Suporte via chat e e-mail:** [intelbras.com.br/suporte-tecnico](https://intelbras.com.br/suporte-tecnico) **SAC:** 0800 704 2767 **Onde comprar? Quem instala?:** 0800 724 5115 **Produzido por:** Intelbras S/A – Indústria de Telecomunicação Eletrônica Brasileira Rodovia SC 281, km 4,5 – Sertão do Maruim – São José/SC – 88122-001 CNPJ 82.901.000/0014-41 – [intelbras.com.br](https://intelbras.com.br/) Indústria Brasileira